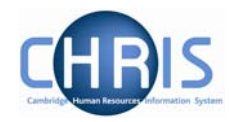

# **8 Changes to Tenure**

When a position is created that has a fixed term tenure, an expected end date will have been entered into the Expected End Date fields on both the Position Details and Occupancy Details forms.

When this tenure requires extending you need to open these forms in turn and enter the new expected end date and then click on the Save button.

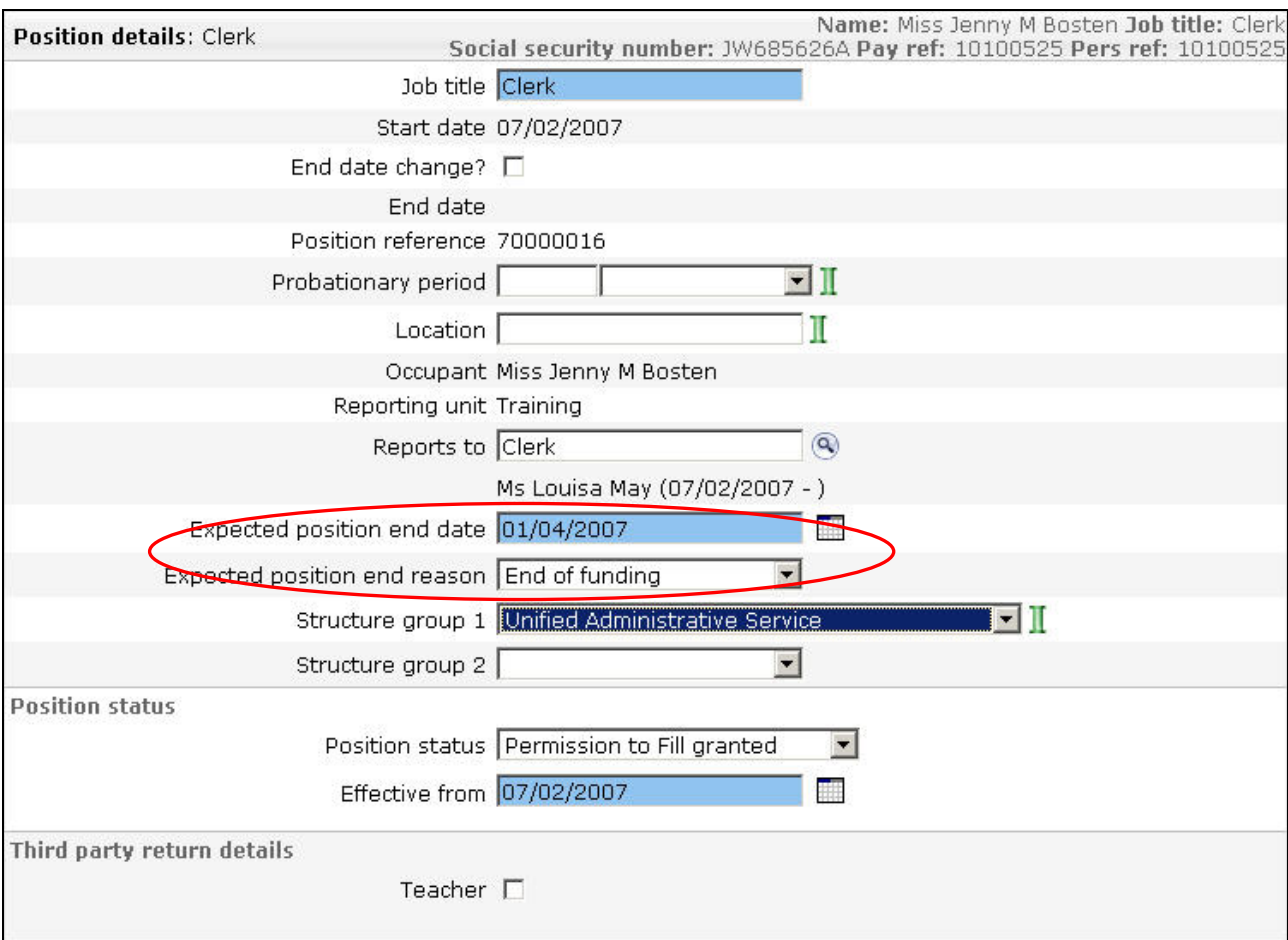

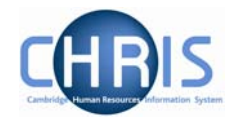

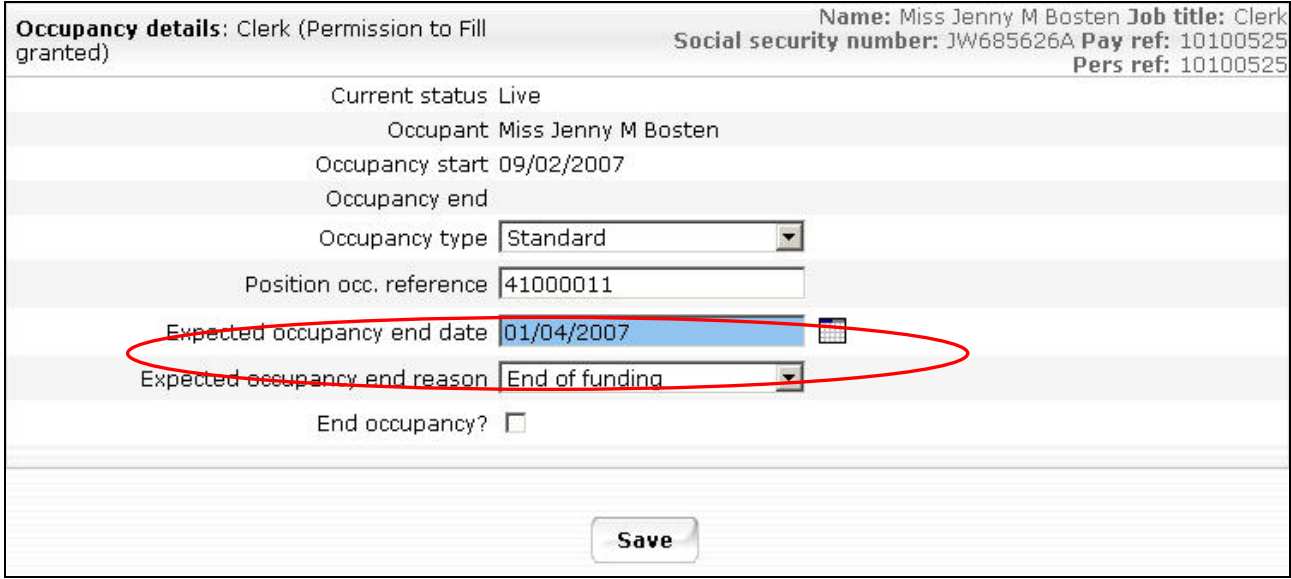

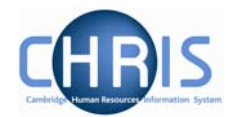

#### **8.1 Changing Permission to fill status**

A position reference number is automatically generated by Trent when a position is created. Also the permission to fill status will automatically be set to Permission to Fill granted for a new position. Subsequently where the position status requires changing:

- 1. Select the position.
- 2. Select position details
- 3. Click the drop down arrow to the right of Position Status.

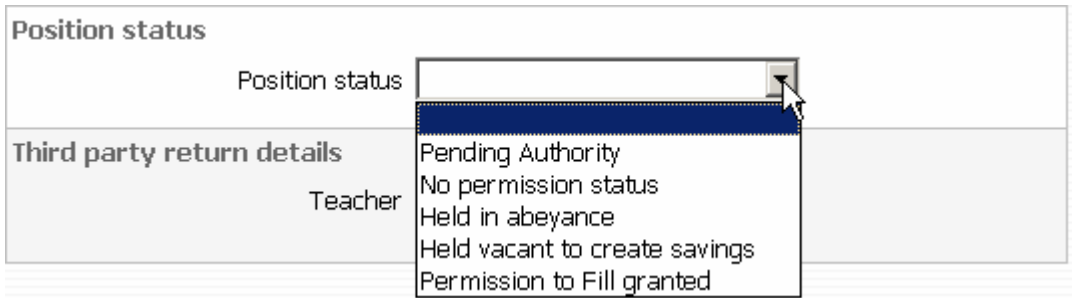

4. For a new position the position status will automatically be set to permission to fill granted. When the position status is changed to permission to fill on the strength of a letter from the Resource Management Committee section, the letter reference number ("ACD reference") is to be put in the Change Reason box.

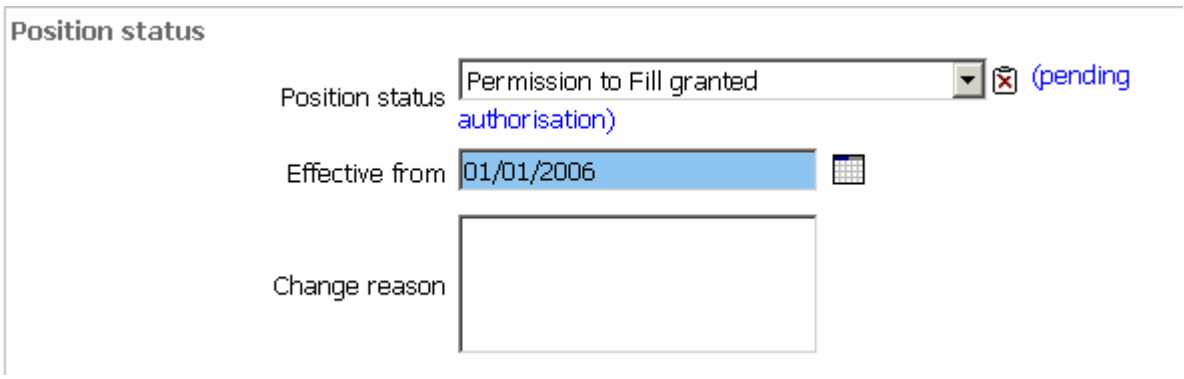

Note: No permission status and Pending authority position status are used for migration purposes. Held vacant to create savings is equivalent to VH in SECQUS. Held in abeyance is used for Senior academic promotions.

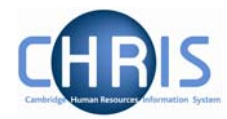

### **8.2 Position Summary Screen**

The Position summary screen provides a means of viewing position information all together in one place.

5. Select the position and choose position summary

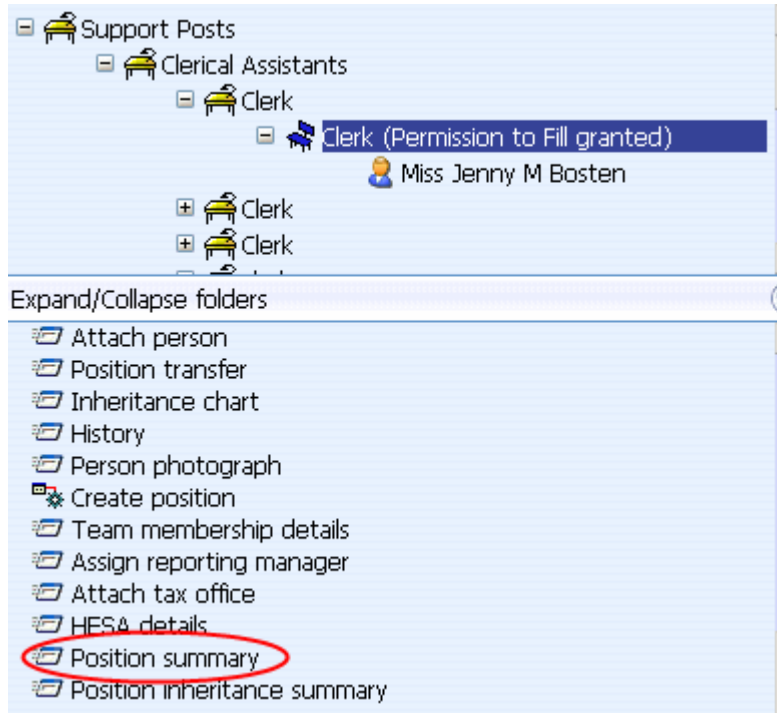

6. The position summary screen will be displayed.

## **Contractual Changes**

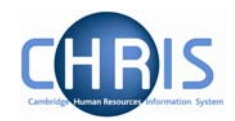

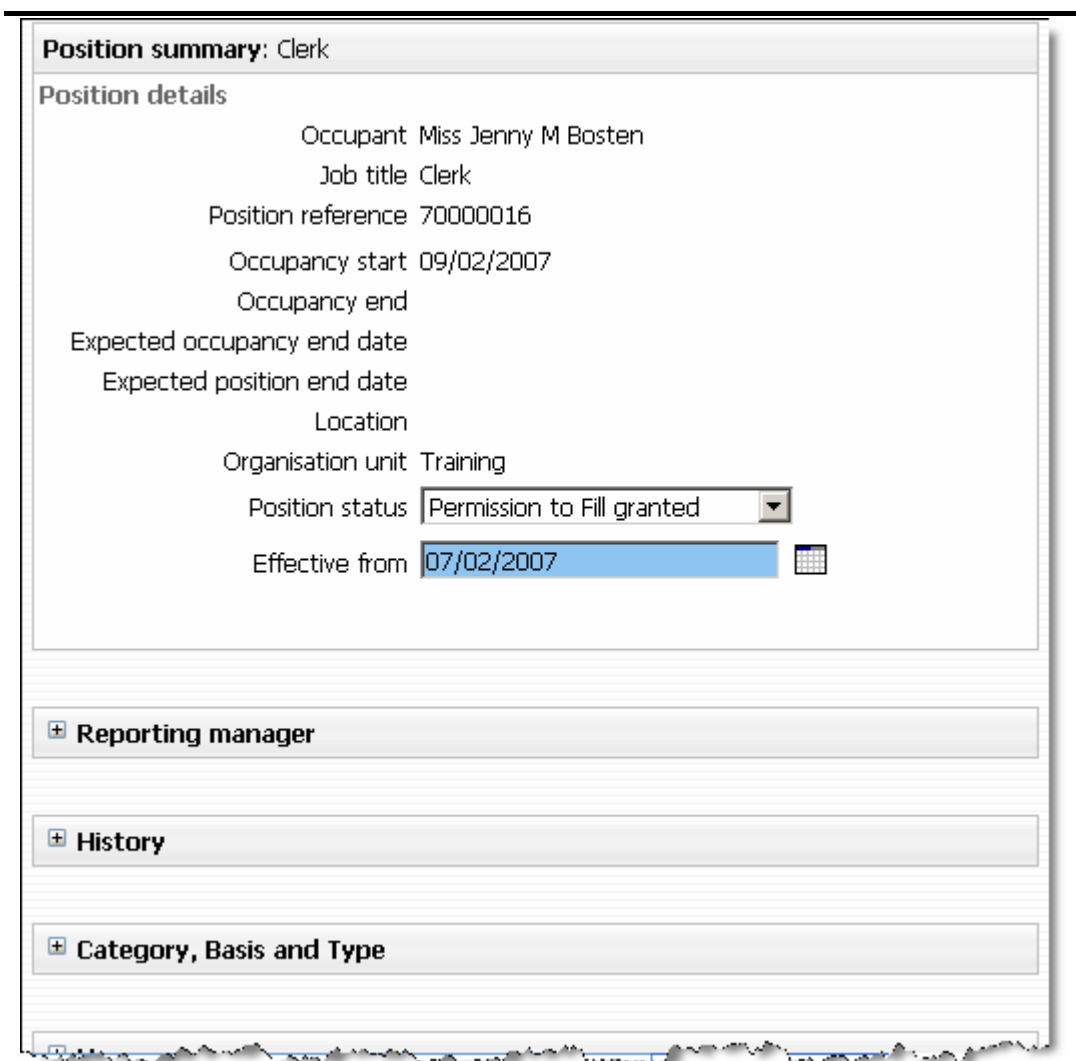

7. To view specific details click on the expand icon  $\mathbb{F}$ 

#### $\mathbb E$  Reporting manager